### 패키지 개요

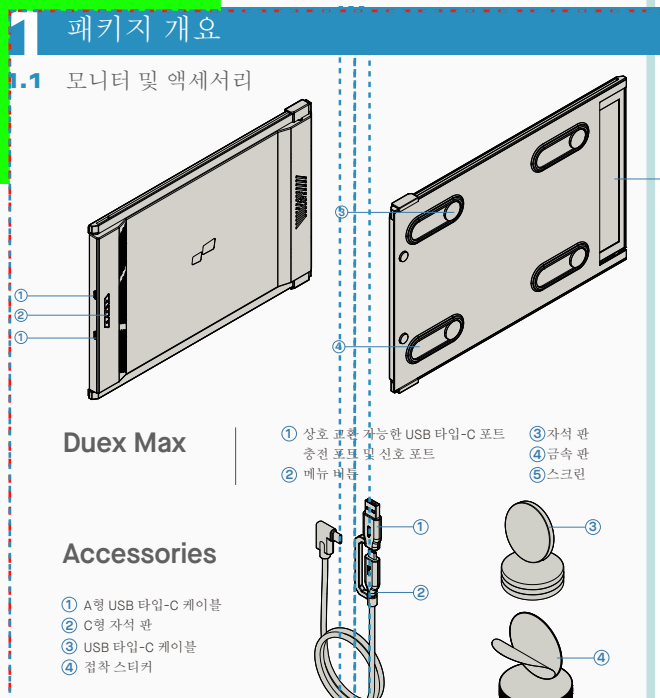

### **2** 드라이버 설치 가이드

USB C를 사용하여 연결하는 경우 드라이버 설치가 필요하지 않습니다.

### 2.1 윈도우 설치 가이드

Windows 노트북을 Mobile Pixels Duex Max 모니터에 연결하고 20초 정도 기다리면 모니터가 켜집니 다. 모니터가 켜지지 않는 경우 다음 단계를 따르십시오:

- 다음에서 올바른 Windows 드라이버를 다운로드 **1. WWW.MOBILEPIXELS.US/PAGES/DOWNLOAD-DRIVERS** ..........<br>하십시오:
- 설치 프로그램을 두 번 클릭하고 실행합니다. 아래 창에서 "예"를 클릭하십시오. **2. 3.** 아래 창에서 "다음"<sup>을</sup> 클릭합니다.

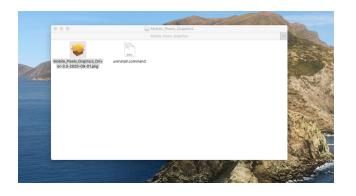

4. '사용권 계약 조건에 동의합니다'를 선택하고 다음을 클릭하십시오. **4.** "사용권 계약 조건에 동의합니다"를 선택하고 다음을 ね ~ 5. "예, 지금 컴퓨터를 다시 시작하겠습니다"를 선택하고

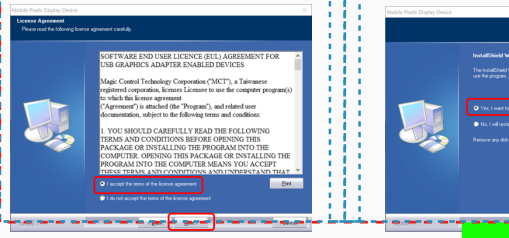

### 2.2 **Apple OS** 설치 가이드

드라이버 설치를 실행하기 전에 모바일 픽셀 장치를 Mac에 연결하지 마십시오

- **1.**아래 링크에서 Mac 드라이버를 다운로드하십시오. **2.** "Mobile\_pixels\_3.3-2021-04-19.dmg" 파일을 실행 moono\_pmolo\_oro Eber out norming<br>하여 드라이버를 mac 폴더에 로드합니다
	- 2. Mobile\_Pixels\_Graphics\_Driver-3.3-2021-04-19.pkg 를 클릭하고 지침에 따라 장치 드라이버를 설치하십 시오.

**WWW.MOBILEPIXELS.US/PAGES/DOWNLOAD-DRIVERS**

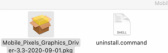

## **3.**시스템은 설치 후 사용자에게 처음으로 이러한 확장을 활성화할지 묻는 "시스템 확장 차<br>- 단됨" 화면을 팝업해야 합니다. "보안 기본 설정 열기"를 클릭하여 설정으로 이동합니다.

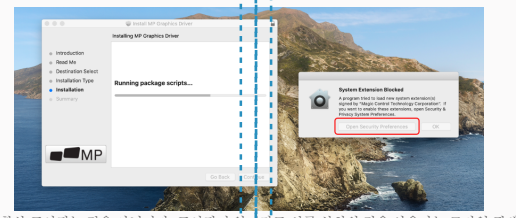

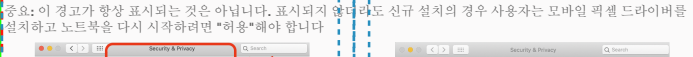

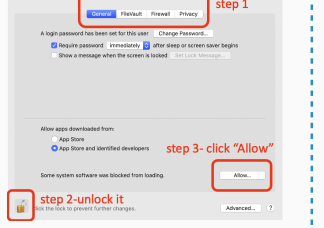

- O 프라이버 설치 가이드 4. (시스템 제부팅 후) Mobile Pixels 장치를 Mac During the computer section insection insection and the computer section.<br>- 1. 반대편에서 사용하여 연결하는 경우 드라이버 설치가 필요하지 않습니다.<br>- 한 Example Panel Center Instant Instant Insta (시스템 재부팅 후) Mobile Pixels 장치를 Mac 컴퓨터에 연결하면 "시스템 환경 설정 열기를 **4.** 클릭하십시오"라는 화면 녹화 메시지가 나타납니다.
	- 시스템 기본 설정 > 보안 및 개인 정보 보호 > 개인 **5. 6.** 변경하려면 "잠금"<sup>을</sup> 클릭하십시오 정보 로 이동합니다.

 $7.$  스크롤하여 "화면 녹화"를 "DJTVVirtualDisplayAgent"를 확인합니다. **7.** 변경 사항을 저장하려면 잠금을 클릭하십시오. "지금 종료"를 클릭하고 노트북을 다시 시작하십시오. **8.**

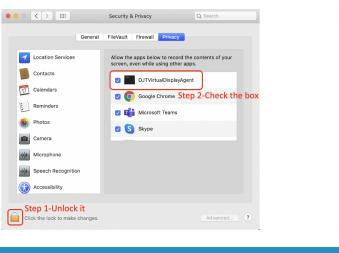

포함된 알코올 패드로 노트북 표면을 청소합니다. 표면이 마를 때까지 10초간 기다립니다.

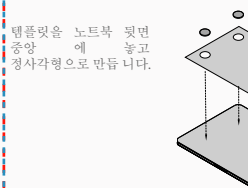

채워지지 않은 구멍에 자석을 놓고 부착하고 아래로 눌러 단 단히 부착되었는지 확인한 다 음 템플릿을 제거하고 MP 모니 터를 장착합니다.

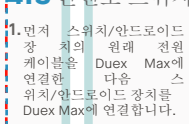

**16**인치 이상의 노트북에 대한 지침

화면을 왼쪽으로 확장할지 오른쪽으로 확장할지 결정 템플릿의 가장자리를 선택 한 측면의 노트북 가장자리 에 맞춥니다.

채워지지 않은 구멍에 자석을 놓 고 부착하고 아래로 눌러 단단히 부착되었는지 확인한 다음 템플 릿을 제거하고 MP 모니터를 장 착합니다.

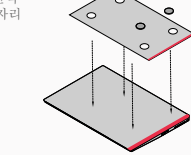

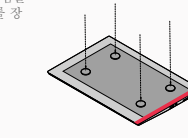

# $\frac{1}{4}$  모니터 포지셔닝 가이드

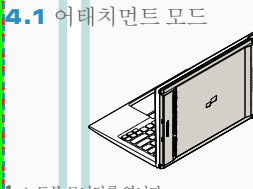

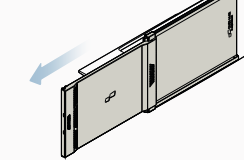

**1.** 노트북 모니터를 엽니다.

4.2 회전 모니터

**2.** Duex Max 슬라이드 및 화면 회전 \*USB 케이블 생략됨

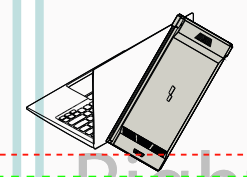

반대편에서 사용하려면 180도 회전하세요. 노트북 뒷 **1. 2.** 슬라이드하면 작업할 준비가 된 것입니다. 면에 스냅합니다.

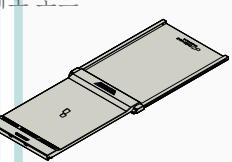

**1.** Duex Max를 슬라이드 하고 약 110° 회전하세요

### 4.4프레젠테이션 모드

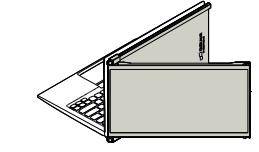

프레젠테이션 모드에 액세스하려면 Duex Max를 노 **2.** 트북 뒷면으로 180도 돌리기만 하면 됩니다. \*USB 케이블 생략됨

### 4.5 닌텐도 스위치 및 안드로이드 모드 **Duex Max** 전용

**1.** Duex Max를 슬라이드하고 회전합니다

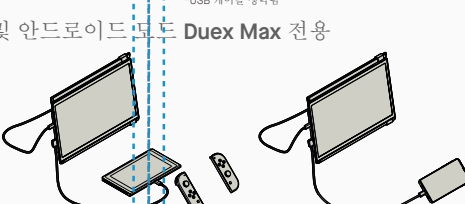

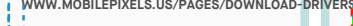

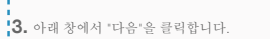

마침을 클릭하십시오.

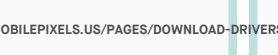

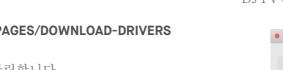

**5**

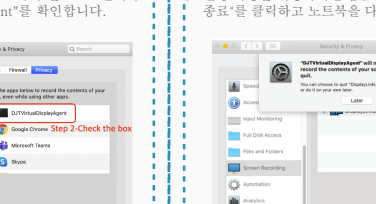

## **3** 첨부파일 안내

### **16**인치 이하 노트북 사용 시 주의사항

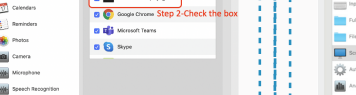

Left Inside Panel Right Inside Panel Right Inside Panel Right Inside Panel Right Inside Panel Right Inside Panel Right Inside Panel Right Inside Panel Right Inside Panel Right Inside Panel Right Inside Panel Right Inside P

 $\bullet$  $\circ$ 

 $\circ$ 

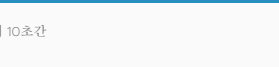

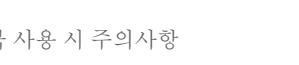

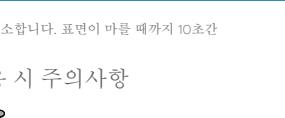

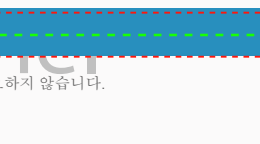

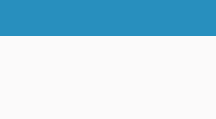

color Click it

Cancel **Cancel** 

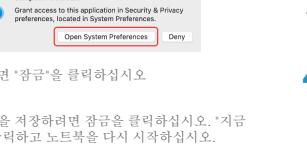

4.3 세로 모드

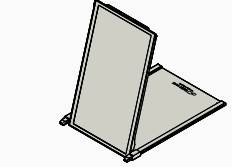

**2.** Duex Max를 PC에 연결하고 세로 모드로 사 용 디스플레이 설정으로 이동하여 디스플레 이 회전 \*USB 케이블 생략됨 \*USB 케이블 생략됨

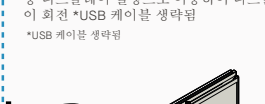

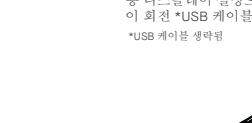

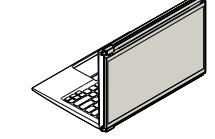

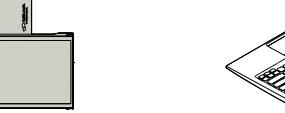

**5** 디스플레이 설정

### 5.1 Windows용 모드를 확장하기 위한 복제 모드 Transall Property Research Property Property Property Property Property Property Property Property Property Adventuations Property Property Property Property Property Property Property Prope

-Duex Max가 연결된 상태에서 바탕화면에서 우클릭 후 "디스플레이 설정" 선택

- 드롭다운 상자가 열리면 "이 디스플레이 확장"을 선택 합니다.

-그러면 이 화면 또는 다음 섹션의 화면이 표시됩니다

- 그런 다음 "적용"을 클릭합니다. - 이제 확장 모드에 있습니다.

-복제 화면이 있고 이를 확장 모드로 변경하려면 드롭 다운 상자에서 "이 디스플레이 복제"를 클릭합니다.

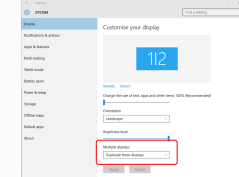

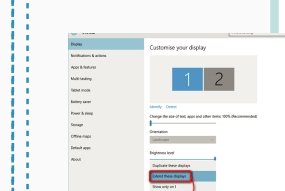

## 5.2 **Mac OS**용 복제 모드에서 확장 모드로

시스템 기본 설정을 클릭하고 디스플레이로 이동합니다.

 $\frac{1}{1000}$  $\mathbf{L}$ **西 日 食 COL**  $\bullet$ - 19 Language Mission<br>Control  $\overline{\phantom{a}}$  $\qquad \qquad \blacksquare$  $\equiv$  $\boldsymbol{\omega}$  $\frac{1}{2}$  $\blacksquare$  $\equiv$  $\circledcirc$  $\circ$  $\bullet$ 8 **Expertise**  $\bullet$ Weilst &  $\mathbf{11}$   $\bullet$  $\bullet$  $\rightarrow$  0

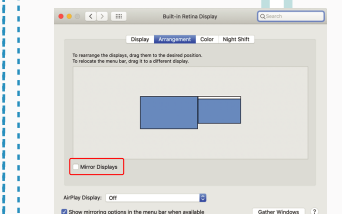

- 이제 화면이 거꾸로 되어 있고 1단계만 더 있으면 왼쪽

- 2번째 디스플레이 아이콘을 "드래그 앤 드롭"으로 1번째 디스플레이의 오른쪽에서 왼쪽으로 이동합니다. - "적용"을 클릭하면 레이아웃 설정이 완료됩니다.

- "민럼 되스플렌이" 상자를 선택하면 Duex Max의 복제

### Left Outside Panel Center Outside Panel Panel Panel Panel Panel Panel Panel Panel Panel Panel Panel Panel Panel<br>- 1999년 1월 19일 - 1999년 1월 19일 - 1999년 1월 19일 - 1999년 1월 1999년 1월 1999년 11월 1999년 11월 1999년 12월 19일 - 1999년 1 5.3 디스플레이 회전 및 **Windows**용 레이아웃 설정

- 이미 "확장 모드"에 있고 왼쪽의 Duex Max를 사용하려
- **1.** 먼저 두 번째 스크린 아이콘을 클릭합니다.
- **2.** 그런 다음 오리엔테이션 드롭다운 상자를 열고 "가<br>- 로"에서 "가로(거꾸로)"로 변경합니다. 세로 모드는<br>- "세로"를 선택하십시오.
- 그런 다음 "적용"을 클릭하십시오. **3.**

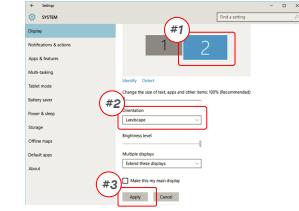

## **Straps** .<br>Criematos<br>Liandacape Multiple displays<br>Extend these displays

에서 사용할 수 있습니다.

### 5.4 **Mac OS**용 회전 디스플레이 및 레이아웃 설정

- 디스플레이를 왼쪽이나 오른쪽에 배치하려면 원하는<br>쪽으로 드래그 앤 드롭하면 됩니다.

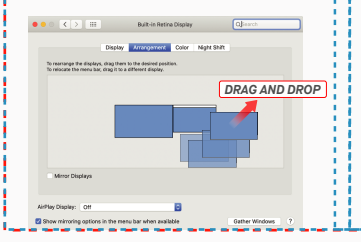

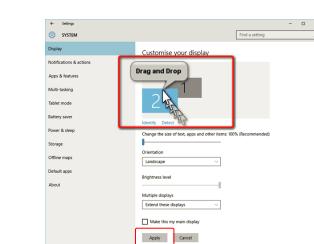

· Default<br>Scaled

- 디스플레이를 회전하려면 Duex Max 디스플레이 창으로<br>이동하여 적절한 "회전" 옥셔올 서백한니다.

# Left Outside Panel Center Outside Panel Right Outside Panel

## **6** 기술 정보

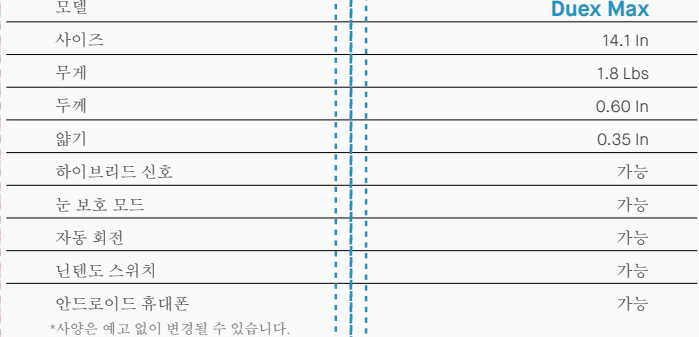

### 5.5 디스플레이 설정을 변경하여 **Windows**용 콘텐츠 크기 조정

**1.** Duex Max 모니터에서 콘텐츠 크기를 조정하려면 먼저<br>- 디스플레이 설정에서 숫자 "2" 모니터를 클릭하십시오. 아래로 스크롤하여 "배율 및 레이아웃" 옵션을 **2.** 찾습니다.

**A** Select

-<br>Milli-testing -<br>Talent mode the control of the control -<br>Storage

Office con

Default ap

텍스트의 기본 크기는 125%로 설정되어 있으며 사용 **3.** 자는 사용자 기본 설정에 따라 최대 175%까지 늘리 거나 다시 100%로 줄일 수 있습니다.

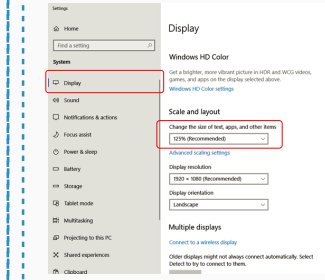

### 5.6 디스플레이 설정을 변경하여 **Mac OS**용 콘텐츠 크기 조정

**3.** "Option" 키를 누른 상태에서 "Scaled" 클릭 **4.** 필요에 맞는 해상도 선택

*Scroll Down*

### **1.** 시스템 환경설정을 클릭합니다 **2.**디스플레이 클릭

Extend these displat

TT Make this war waits closel Apply Cancel

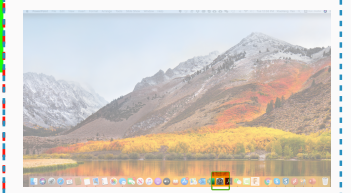

mangement Color Night Shift

Scaled

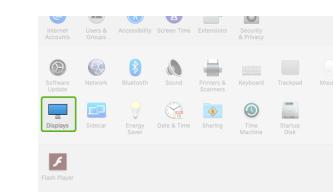

ment Poler Middletown

**Dafrach Date: 180 Liv** 

 $2560 \times 1080$ <br> $2048 \times 864$ <br> $1920 \times 810$ <br> $1960 \times 674$ <br> $1368 \times 768$ 

 $\bullet \bullet \circ \hspace{0.1cm} \times \hspace{0.1cm} \bullet \hspace{0.1cm} \hspace{0.1cm} \bullet$ 

## MP MP

### 6.2 안전 및 취급

중요한 안전 정보

DUEX MAX를 설정하기 전에 사용 설명서 및 기타 문서를 주의 깊게 살펴보십시오. 부품이 파손되거나 손상된 경우 DUEX MAX를 열거나 직접 수리하려고 시도하지 마십시 오. 판매점이나 자격을 갖춘 서비스 기술자에게 문의하거 나 contact@mobilepixels.us로 직접 이메일을 보내주십시 오. DUEX MAX를 적절한 조건에서 보관하고 극도의 열, 습 기 및 먼지에 노출되지 않도록 하십시오. DUEX MAX를 안 정된 표면에 놓고 DUEX MAX를 운반 중에 보호할 수 있도 록 슬리브에 보관하는 것이 좋습니다. DUEX MAX의 표면 이나 구멍에 어떤 종류의 액체도 흘리지 마십시오. 감전을 방지하기 위해 화면에 세제를 뿌리지 마십시오. DUEX MAX가 젖으면 모든 케이블을 분리하고 DUEX MAX가 완전 히 마를 때까지 다시 연결하십시오. DUEX MAX를 청소하 기 전에 모든 케이블을 조심스럽게 분리하십시오. 부드럽 고 보푸라기가 없는 마른 천으로 닦으십시오. 만족스러운 경험을 위해 노트북의 권장 디스플레이 크기로 DUEX MAX를 사용하십시오. DUEX MAX의 위치를 반대로 할 때 케이블을 분리하고, 노트북의 백플레인에서 DUEX MAX를 분리하고, 백플레인에 수직인 벡터에 대해 180도 회전하 고, 노트북 컴퓨터의 백플레인에 다시 연결하십시오.

**DUEX MAX** 

2700

### 질식 위험

DUEX MAX 및 액세서리에는 어린이에게 질식 위험을 줄 수 있는 작은 부품이 포함되어 있으므로 어린이의 손이 닿 지 않는 곳에 보관하십시오.

### 의료 기기 방해

DUEX MAX에는 자석이 포함되어 있습니다. DUEX MAX에 는 전자기장을 방출하는 구성 요소와 라디오도 포함되어 있습니다. 개인 의료 기기에 방해가 될 수 있습니다. 심박 조율기 또는 제세동기. DUEX MAX와 의료 기기 사이에 안 전한 거리를 유지하십시오. 의료 기기에 대한 자세한 내용 은 의사 또는 의료 기기 제조업체에 문의하십시오. 개인 의료 기기에 간섭이 관찰되면 DUEX MAX 사용을 중지하십 시오. 신용 카드 및 하드 드라이브와 같이 자기적으로 저 장된 데이터가 있는 항목은 자기장 또는 전자기장에 민감 할 수 있으므로 DUEX MAX에서 멀리

### 사용자 가이드 ▶

**Sander College** 

### 이 장치는 FCC 규정의 파트 15를 준수합니다. 작동에는 다음 두 가지 조건이 적용됩니다: 1. 이 장치는 유해한 간 FCC 규정 준수 선언문

Copyright @ 2021 MOBILE PIXELS INC. 판권 소유. 이 설명서에 설명된 제품 및 소프트웨어를 포함하여 이 설명서의 어떤 부분도 백업용으로 구매자가 보관하는 문서를 제외하고 어떤 형식이나 수단으로든 복제, 전송, 전사, 검색 시스템에 저장하거나 다른 언어로 번역할 수 없습니다. MOBILE PIXELS INC.의 명시적인 서면 허가 없이 제품 보증 또는 서비스는 다음과 같은 경우 연장되지 않습니다. 또는 (2) 제품의 일련 번호가 손상되었거나 누락되었습니다. MOBILE PIXELS INC.는 상품성 또는 특정 목적에의 적합성에 대한 묵시적 보증이나 조건을 포함하되 이에 제한되지 않고 명시적이든 묵시적이든 어떠한 종류의 보증 없이 이 설명서를 "있는 그대로" 제공합니다. 어떠한 경우에도 ASUS, 그 이사, 임원, 직원 또는 대리인은 간접적, 특수적, 투수적 또는 결과적 손해(이익 손실, 사업 순실, 사용 또는 데이터 손실, 사업 승단 및 유사), MOBILE PIXELS INC.가 이 설명서 또는 제품의 결합이나 오류로 인해 발생하는 그러한 손해의 가능성에 대해 사전 에 알고 있었던 경우에도 마찬가지입니다. 이 설명서에 포함된 사양 및 정보는 정보용으로만 제공되어 언제는지 통지 없이 변경될 수 있으며 MOBILE PIXELS 해석되어서 이는 한 됩니다. MOBILE PIXELS INC는 모든 오류 또는

 $\Box$ 

섭을 일으키지 않습니다. 2. 이 장치는 원하지 않는 작동 을 유발할 수 있는 간섭을 포함하여 수신된 모든 간섭을 수용해야 합니다. 참고: 이 장비는 FCC 규정의 파트 15에 따라 클래스 B 디지털 장치에 대한 제한 사항을 준수하 는 것으로 테스트 및 확인되었습니다. 이러한 제한은 주 거용 설치에서 유해한 간섭에 대한 합당한 보호를 제공 하도록 설계되었습니다. 이 장비는 무선 주파수 에너지 를 생성, 사용 및 방출할 수 있으며 지침에 따라 설치 및 사용하지 않으면 무선 통신에 유해한 간섭을 유발할 수 있습니다. 그러나 특정 설치에서 간섭이 발생하지 않는 다는 보장은 없습니다. 이 장비가 라디오 또는 TV 수신에 유해한 간섭을 일으키는 경우(장비를 껐다 켜서 확인할 수 있음) 사용자는 다음 조치 중 하나 이상을 사용하여 간섭을 수정하는 것이 좋습니다. 1. 수신 안테나의 방향 을 바꾸거나 위치를 변경합니다. 2. 장비와 수신기 사이 의 거리를 늘립니다. 3. 수신기가 연결된 것과 다른 회로 의 콘센트에 장비를 연결합니다. 4. 판매자 또는 숙련된 라디오/TV 기술자에게 도움을 요청하십시오.

### 보증

Mobile Pixels INC는 최초 구매일로부터 1년 동안 이 제품 - mobile r keis ivote 다소 구매들소구 다 1만 ㅎ 만 구매함<br>- 을 보증합니다. 제품 또는 서비스 보증은 부적절한 설치, 오용, 부주의, 수정, 승인되지 않은 제3자에 의한 변경, 부적절한 환경 또는 기타 불규칙으로 인한 손실이나 손 상으로 확장되지 않습니다.

### 지원

자세한 문제 해결 정보는 다음으로 문의하십시오: CONTACT@MOBILEPIXELS.US